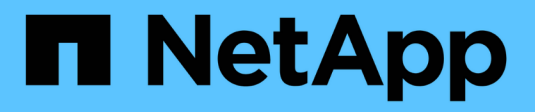

# 安裝**SnapCenter** 適用於**SAP HANA**資料庫的功能 SnapCenter Software 5.0

NetApp July 18, 2024

This PDF was generated from https://docs.netapp.com/zh-tw/snapcenter-50/protecthana/task\_add\_hosts\_and\_install\_plug\_in\_packages\_on\_remote\_hosts\_sap\_hana.html on July 18, 2024. Always check docs.netapp.com for the latest.

# 目錄

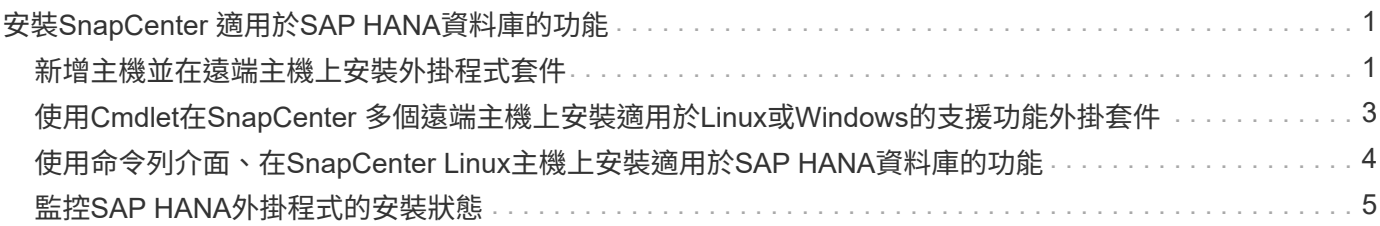

# <span id="page-2-0"></span>安裝**SnapCenter** 適用於**SAP HANA**資料庫的功能

### <span id="page-2-1"></span>新增主機並在遠端主機上安裝外掛程式套件

您必須使用SnapCenter 「更新主機」頁面來新增主機、然後安裝外掛程式套件。外掛程式 會自動安裝在遠端主機上。您可以為個別主機或叢集新增主機並安裝外掛程式套件。

開始之前

- 您必須是指派給具有外掛安裝和解除安裝權限之角色的使用者、例如SnapCenter 「支援管理員」角色。
- 在Windows主機上安裝外掛程式時、如果您指定的認證不是內建的、或是使用者屬於本機工作群組使用者、 則必須停用主機上的UAC.
- 您應確保訊息佇列服務正在執行中。
- 管理文件包含有關管理主機的資訊。
- 如果您使用群組託管服務帳戶(GMSA)、則應該使用管理權限來設定GMSA。

["](https://docs.netapp.com/zh-tw/snapcenter-50/protect-hana/task_configure_gMSA_on_windows_server_2012_or_later.html)[在](https://docs.netapp.com/zh-tw/snapcenter-50/protect-hana/task_configure_gMSA_on_windows_server_2012_or_later.html)[Windows Server 2012](https://docs.netapp.com/zh-tw/snapcenter-50/protect-hana/task_configure_gMSA_on_windows_server_2012_or_later.html)[或更新版本上設定](https://docs.netapp.com/zh-tw/snapcenter-50/protect-hana/task_configure_gMSA_on_windows_server_2012_or_later.html)[SAP HANA](https://docs.netapp.com/zh-tw/snapcenter-50/protect-hana/task_configure_gMSA_on_windows_server_2012_or_later.html)[的群組託管服務帳戶](https://docs.netapp.com/zh-tw/snapcenter-50/protect-hana/task_configure_gMSA_on_windows_server_2012_or_later.html)["](https://docs.netapp.com/zh-tw/snapcenter-50/protect-hana/task_configure_gMSA_on_windows_server_2012_or_later.html)

關於這項工作

- 您無法將SnapCenter 某個支援服務器作為外掛主機新增至另SnapCenter 一個支援服務器。
- 若要讓SAP HANA系統複寫同時探索主要和次要系統上的資源、建議使用root或Sudo使用者同時新增主要和 次要系統。

步驟

- 1. 在左側導覽窗格中、按一下\*主機\*。
- 2. 驗證頂端是否已選取\*託管主機\*索引標籤。
- 3. 按一下「 \* 新增 \* 」。
- 4. 在「hosts」 (主機) 頁面中、執行下列動作:

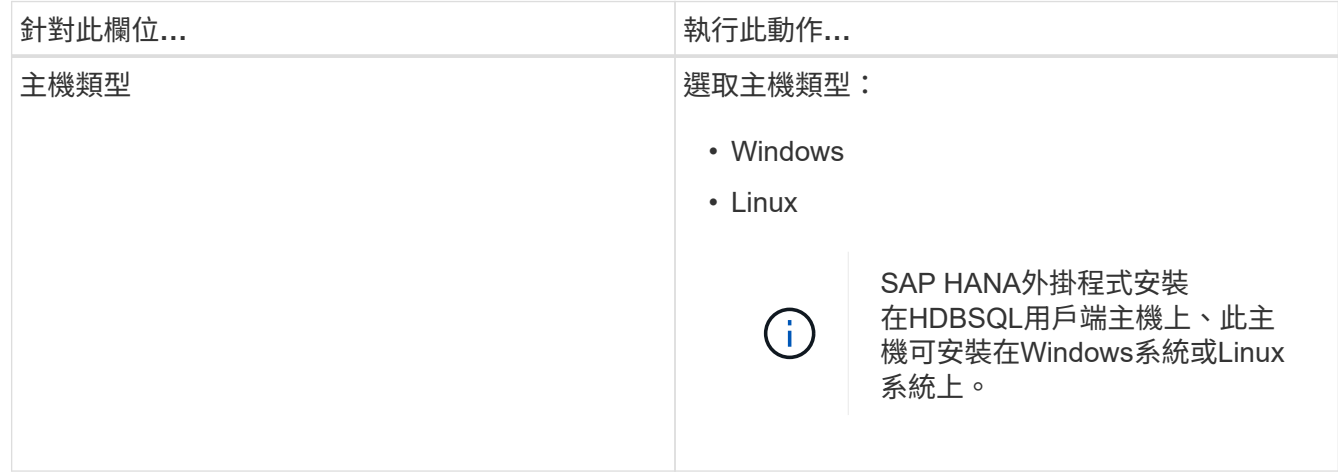

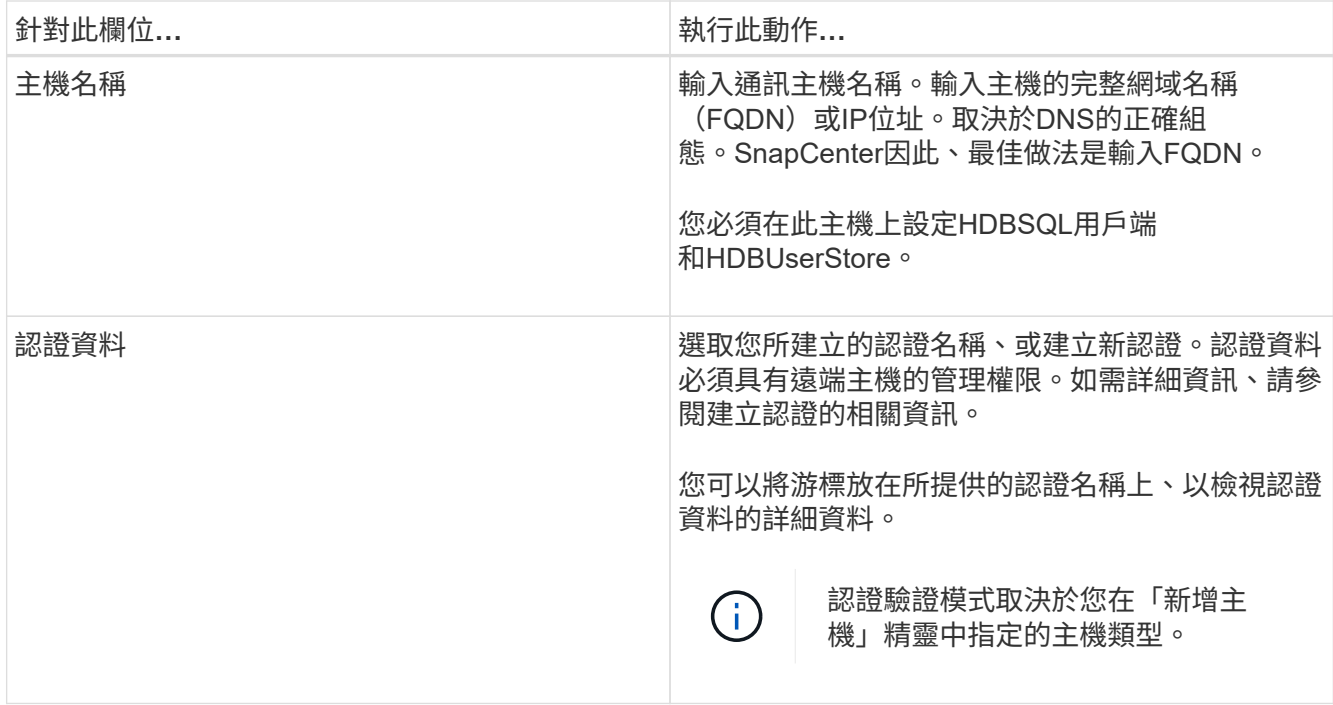

5. 在選取要安裝的外掛程式區段中、選取要安裝的外掛程式。

6. (可選)單擊\*更多選項\*。

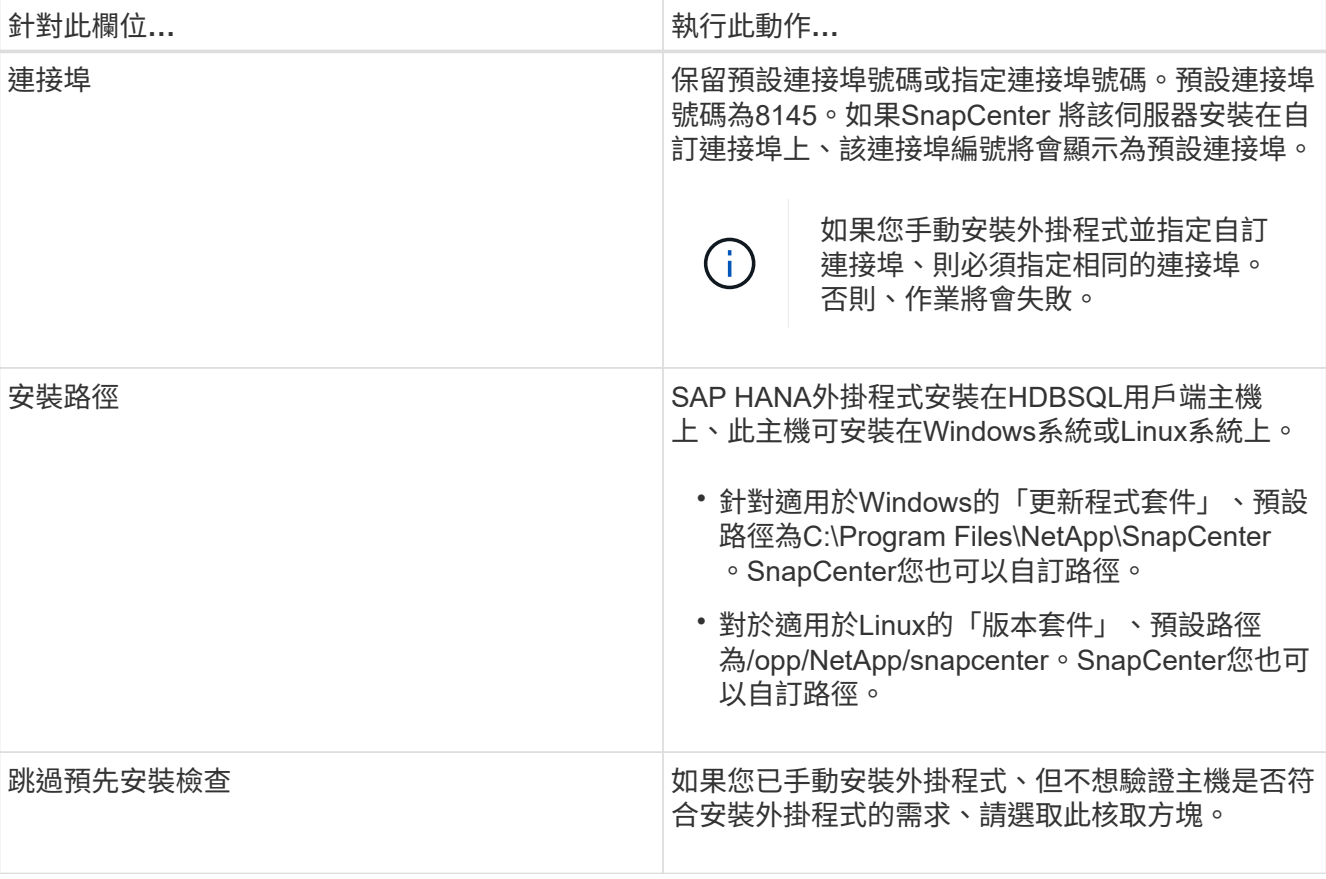

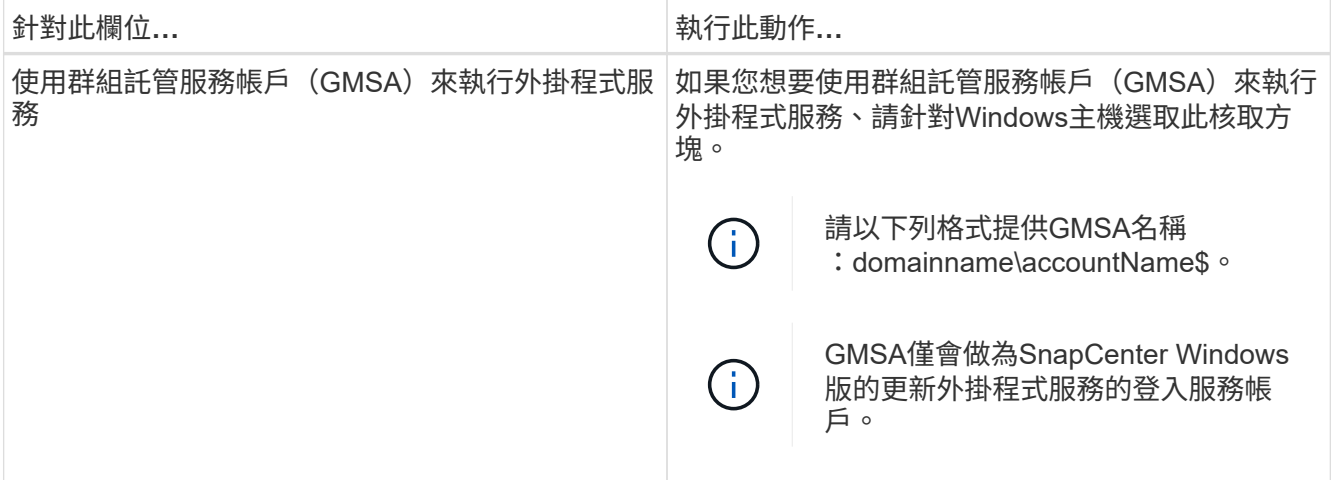

7. 按一下\*提交\*。

如果您尚未選取「略過預先檢查」核取方塊、則會驗證主機是否符合安裝外掛程式的需求。 磁碟空間、 RAM 、 PowerShell 版本、。 NET 版本、位置(適用於 Windows 外掛程式)和 Java 版本(適用於 Linux 外掛程式)均根據最低需求進行驗證。如果不符合最低要求、則會顯示適當的錯誤或警告訊息。

如果錯誤與磁碟空間或RAM有關、您可以更新位於C:\Program Files\NetApp\SnapCenter Webapp 的Web.config檔案、以修改預設值。如果錯誤與其他參數有關、您必須修正問題。

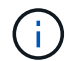

在HA設定中、如果您要更新web.config檔案、則必須更新兩個節點上的檔案。

### 8. 如果主機類型為Linux、請驗證指紋、然後按一下\*確認並提交\*。

在叢集設定中、您應該驗證叢集中每個節點的指紋。

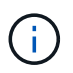

即使先前已將同一部主機新增至SnapCenter 更新版本、而且指紋已確認、指紋驗證也是必要 的。

9. 監控安裝進度。

安裝特定的記錄檔位於/custature\_LO地理位置/snapcenter/logs。

## <span id="page-4-0"></span>使用**Cmdlet**在**SnapCenter** 多個遠端主機上安裝適用於**Linux** 或**Windows**的支援功能外掛套件

您SnapCenter 可以使用Install-SmHostPackage PowerShell Cmdlet、同時在多個主機上 安裝適用於Linux或Windows的VMware®更新套件。

開始之前

您必須以SnapCenter 網域使用者的身分登入到支援安裝外掛程式套件的每個主機、並具有本機系統管理員權 限。

#### 步驟

1. 啟動PowerShell。

- 2. 在支援服務器主機上SnapCenter 、使用Open-SmConnection Cmdlet建立工作階段、然後輸入您的認證資 料。
- 3. 使用Install-SmHostPackage Cmdlet和必要參數、在多個主機上安裝外掛程式。

您可以執行\_Get-Help命令name\_來取得可搭配Cmdlet使用之參數及其說明的相關資訊。或者、您也可以參 閱 ["](https://library.netapp.com/ecm/ecm_download_file/ECMLP2886895)[《軟](https://library.netapp.com/ecm/ecm_download_file/ECMLP2886895)[件指](https://library.netapp.com/ecm/ecm_download_file/ECMLP2886895)[令](https://library.netapp.com/ecm/ecm_download_file/ECMLP2886895)[程式參](https://library.netapp.com/ecm/ecm_download_file/ECMLP2886895)[考](https://library.netapp.com/ecm/ecm_download_file/ECMLP2886895)[指](https://library.netapp.com/ecm/ecm_download_file/ECMLP2886895)[南》](https://library.netapp.com/ecm/ecm_download_file/ECMLP2886895)[SnapCenter"](https://library.netapp.com/ecm/ecm_download_file/ECMLP2886895)。

您可以在手動安裝外掛程式時使用-skipprecheck選項、而且不想驗證主機是否符合安裝外掛程式的需求。

4. 輸入遠端安裝的認證資料。

### <span id="page-5-0"></span>使用命令列介面、在**SnapCenter Linux**主機上安裝適用於**SAP HANA**資料庫的功能

您應該SnapCenter 使用SnapCenter 穩定使用者介面 (UI) 來安裝適用於SAP HANA資料 庫的功能。如果您的環境不允許從SnapCenter SIUI遠端安裝外掛程式、您可以使用命令列 介面(CLI)、在主控台模式或無聲模式下安裝SAP HANA資料庫的外掛程式。

開始之前

- 您應該在HDBSQL用戶端所在的每個Linux主機上安裝SAP HANA資料庫外掛程式。
- 您要安裝SnapCenter 適用於SAP HANA資料庫的支援功能的Linux主機、必須符合相依的軟體、資料庫和作 業系統需求。

互通性對照表工具IMT (Interoperability Matrix Tool、簡稱「互通性對照表工具」)包含有關支援組態的最 新資訊。

["NetApp](https://imt.netapp.com/matrix/imt.jsp?components=117015;&solution=1259&isHWU&src=IMT) [互](https://imt.netapp.com/matrix/imt.jsp?components=117015;&solution=1259&isHWU&src=IMT)[通](https://imt.netapp.com/matrix/imt.jsp?components=117015;&solution=1259&isHWU&src=IMT)[性](https://imt.netapp.com/matrix/imt.jsp?components=117015;&solution=1259&isHWU&src=IMT)[對](https://imt.netapp.com/matrix/imt.jsp?components=117015;&solution=1259&isHWU&src=IMT)[照表](https://imt.netapp.com/matrix/imt.jsp?components=117015;&solution=1259&isHWU&src=IMT)[工具](https://imt.netapp.com/matrix/imt.jsp?components=117015;&solution=1259&isHWU&src=IMT)["](https://imt.netapp.com/matrix/imt.jsp?components=117015;&solution=1259&isHWU&src=IMT)

• 適用於SAP HANA資料庫的功能就是適用於Linux的功能性外掛套件的一部分。SnapCenter SnapCenter在 安裝SnapCenter 適用於Linux的支援功能套件之前、您應該已經在SnapCenter Windows主機上安裝了支援 功能。

#### 步驟

1. 將SnapCenter 適用於Linux的支援功能套件安裝檔案 (snapcenter\_Linux \_host\_plugin.bin) 從C :\ProgramData \NetApp\SnapCenter\Package儲存庫複製到您要安裝SAP HANA資料庫外掛程式的主機。

您可以從SnapCenter 安裝了該伺服器的主機存取此路徑。

- 2. 在命令提示字元中、瀏覽至您複製安裝檔案的目錄。
- 3. 安裝外掛程式: path\_to\_installation\_bin\_file/snapcenter\_linux\_host\_plugin.bin -i silent -DPORT=port number for host -DSERVER IP=server name or ip address -DSERVER HTTPS PORT=port number for server
	- -DPORT指定SMCore HTTPS通訊連接埠。
	- <sup>。</sup>-dserver IP會指定SnapCenter 「伺服器IP位址」。
	- -dserver\_https\_port指定SnapCenter 了「伺服器HTTPS連接埠」。
	- -Duser\_install\_DIR會指定您要安裝SnapCenter 適用於Linux的《SKED Plug-ins套件》的目錄。

◦ DINSTALL\_LOD\_NAME指定記錄檔的名稱。

/tmp/sc-plugin-installer/snapcenter\_linux\_host\_plugin.bin -i silent -DPORT=8145 -DSERVER\_IP=scserver.domain.com -DSERVER\_HTTPS\_PORT=8146 -DUSER\_INSTALL\_DIR=/opt -DINSTALL LOG NAME=SnapCenter Linux Host Plugin Install 2.log -DCHOSEN\_FEATURE\_LIST=CUSTOM

- 4. 編輯//NetApp/snapcenter/scc/etc/SC\_SMS\_Services.properties檔案、然後新增plugins\_enabled = HANA :3.0參數。
- 5. 使用Add-Smhost Cmdlet和必要參數、將主機新增SnapCenter 至SetcServer。

執行 Get-Help命令名稱 可取得有關可與命令搭配使用之參數及其說明的資訊。或者、您也可以參閱 ["](https://library.netapp.com/ecm/ecm_download_file/ECMLP2886895)[《軟](https://library.netapp.com/ecm/ecm_download_file/ECMLP2886895) [件指](https://library.netapp.com/ecm/ecm_download_file/ECMLP2886895)[令](https://library.netapp.com/ecm/ecm_download_file/ECMLP2886895)[程式參](https://library.netapp.com/ecm/ecm_download_file/ECMLP2886895)[考](https://library.netapp.com/ecm/ecm_download_file/ECMLP2886895)[指](https://library.netapp.com/ecm/ecm_download_file/ECMLP2886895)[南》](https://library.netapp.com/ecm/ecm_download_file/ECMLP2886895)[SnapCenter"](https://library.netapp.com/ecm/ecm_download_file/ECMLP2886895)。

# <span id="page-6-0"></span>監控**SAP HANA**外掛程式的安裝狀態

您SnapCenter 可以使用「工作」頁面來監控安裝過程。您可能需要檢查安裝進度、以判斷 何時完成或是否有問題。

### 關於這項工作

「工作」頁面上會出現下列圖示、並指出作業狀態:

- 進行中
- 成功完成
- ★ 失敗
- ▲ 已完成但有警告、或因警告而無法開始
- 佇列中

#### 步驟

- 1. 在左導覽窗格中、按一下\*監控\*。
- 2. 在「監控」頁面中、按一下「工作」。
- 3. 在 **Jobs** 頁面中、若要篩選清單以僅列出外掛程式安裝作業、請執行下列步驟:
	- a. 按一下\*篩選\*。
	- b. 選用:指定開始和結束日期。
	- c. 從類型下拉式功能表中、選取\*外掛程式安裝\*。
	- d. 從「狀態」下拉式功能表中、選取安裝狀態。

#### e. 按一下「 \* 套用 \* 」。

- 4. 選取安裝工作、然後按一下\*詳細資料\*以檢視工作詳細資料。
- 5. 在「工作詳細資料」頁面中、按一下「檢視記錄」。

#### 版權資訊

Copyright © 2024 NetApp, Inc. 版權所有。台灣印製。非經版權所有人事先書面同意,不得將本受版權保護文件 的任何部分以任何形式或任何方法(圖形、電子或機械)重製,包括影印、錄影、錄音或儲存至電子檢索系統 中。

由 NetApp 版權資料衍伸之軟體必須遵守下列授權和免責聲明:

此軟體以 NETAPP「原樣」提供,不含任何明示或暗示的擔保,包括但不限於有關適售性或特定目的適用性之 擔保,特此聲明。於任何情況下,就任何已造成或基於任何理論上責任之直接性、間接性、附隨性、特殊性、懲 罰性或衍生性損害(包括但不限於替代商品或服務之採購;使用、資料或利潤上的損失;或企業營運中斷),無 論是在使用此軟體時以任何方式所產生的契約、嚴格責任或侵權行為(包括疏忽或其他)等方面,NetApp 概不 負責,即使已被告知有前述損害存在之可能性亦然。

NetApp 保留隨時變更本文所述之任何產品的權利,恕不另行通知。NetApp 不承擔因使用本文所述之產品而產 生的責任或義務,除非明確經過 NetApp 書面同意。使用或購買此產品並不會在依據任何專利權、商標權或任何 其他 NetApp 智慧財產權的情況下轉讓授權。

本手冊所述之產品受到一項(含)以上的美國專利、國外專利或申請中專利所保障。

有限權利說明:政府機關的使用、複製或公開揭露須受 DFARS 252.227-7013(2014 年 2 月)和 FAR 52.227-19(2007 年 12 月)中的「技術資料權利 - 非商業項目」條款 (b)(3) 小段所述之限制。

此處所含屬於商業產品和 / 或商業服務(如 FAR 2.101 所定義)的資料均為 NetApp, Inc. 所有。根據本協議提 供的所有 NetApp 技術資料和電腦軟體皆屬於商業性質,並且完全由私人出資開發。 美國政府對於該資料具有 非專屬、非轉讓、非轉授權、全球性、有限且不可撤銷的使用權限,僅限於美國政府為傳輸此資料所訂合約所允 許之範圍,並基於履行該合約之目的方可使用。除非本文另有規定,否則未經 NetApp Inc. 事前書面許可,不得 逕行使用、揭露、重製、修改、履行或展示該資料。美國政府授予國防部之許可權利,僅適用於 DFARS 條款 252.227-7015(b) (2014年2月) 所述權利。

商標資訊

NETAPP、NETAPP 標誌及 <http://www.netapp.com/TM> 所列之標章均為 NetApp, Inc. 的商標。文中所涉及的所 有其他公司或產品名稱,均為其各自所有者的商標,不得侵犯。